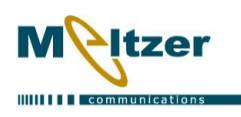

### **Registration & Activation**

- 1. Try the software, you just click Try button, email is not mandatory.
- 2. If you have an activation code you need to paste it here and use the email that registered with your PayPal account. It has to be the same email that you used to pay for the product. Then click Activate.

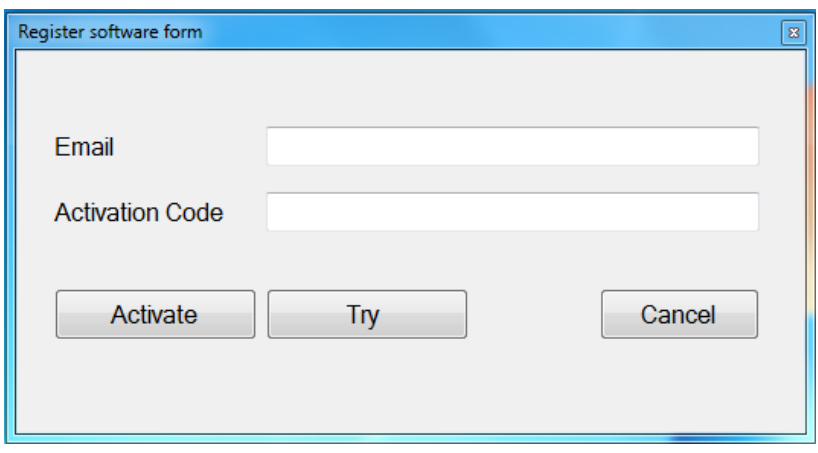

#### **Open port manually**

If your COM port cannot be detected automatically you can set it manually and click OK. Automatic port scan is limited up to Com port number 10, if you port number is higher than 10, you will have to set it manually.

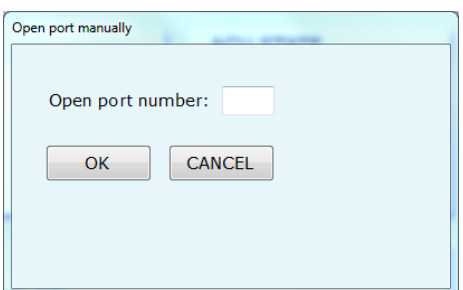

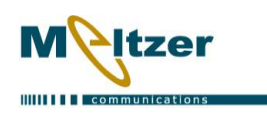

## **Settings**

Before start using the software you need to configure a few parameters:

- 1. The type of your ACU: set it to EMT or not EMT.
- 2. Connection type: RS-232 or RS-422.
- 3. If auto start is enabled the software will try to connect to the ACU automatically when you open it.

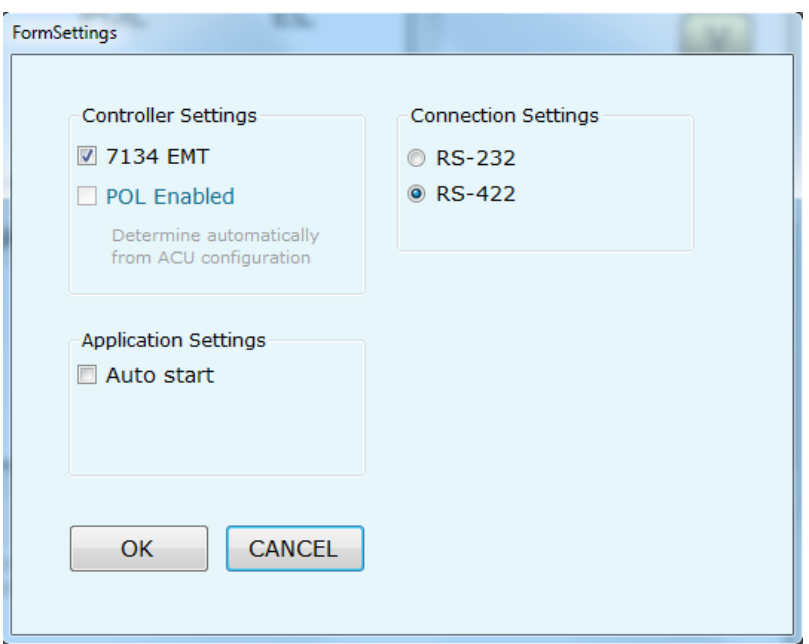

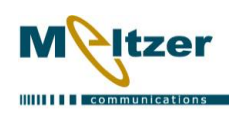

## **Satellite List**

You can save a list of satellites in order to move the antenna from one satellite to another.

- 1. Add New will add a new row with the current azimuth elevation and polarization, if the software is not connected to the ACU, the new row will contain zeros. In any of the cases the satName will be empty.
- 2. You can edit any of the fields by double clicking the table cell and enter the desired values.
- 3. In order to delete table row you need to mark it by clicking the row marker cell on the left side of the table, and then click delete button.
- 4. You can undo any typing changes, row deleting cannot be undone!
- 5. Select specific row and click Go button to take the antenna to the chosen satellite.
- 6. Rows marked red are outside the software limits. (software limits need to be configured from the ACU and cannot be configured from the software)

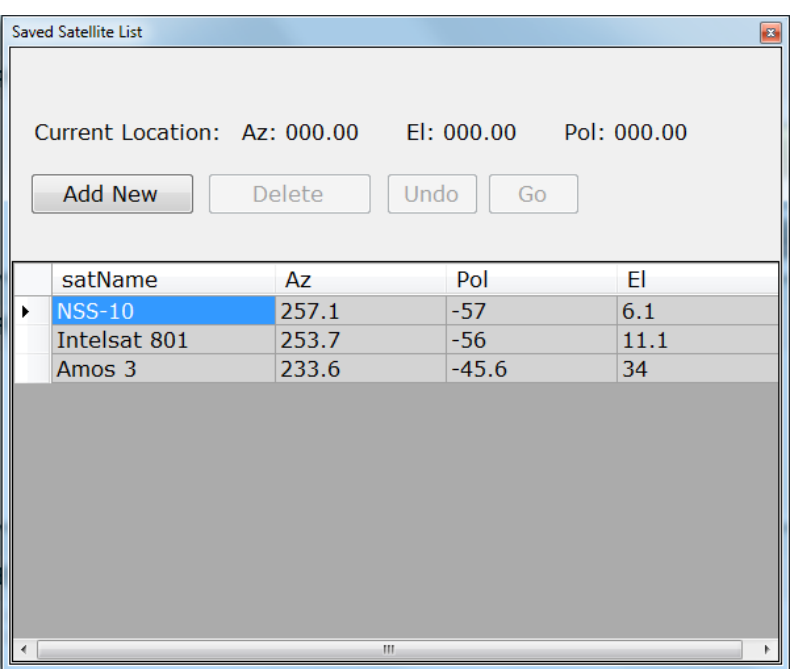

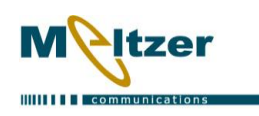

## **Pointing Log**

- 1. Entry Scheduler is the interval between every time the log writes a new entry. Can be set in minutes or seconds.
- 2. Log scheduler is the total time the log writes new entries. Can be set in minutes or hours.
- 3. When the log ends you will get a new .csv file with the data.
- 4. File location is: Documents\7134 M&C System\

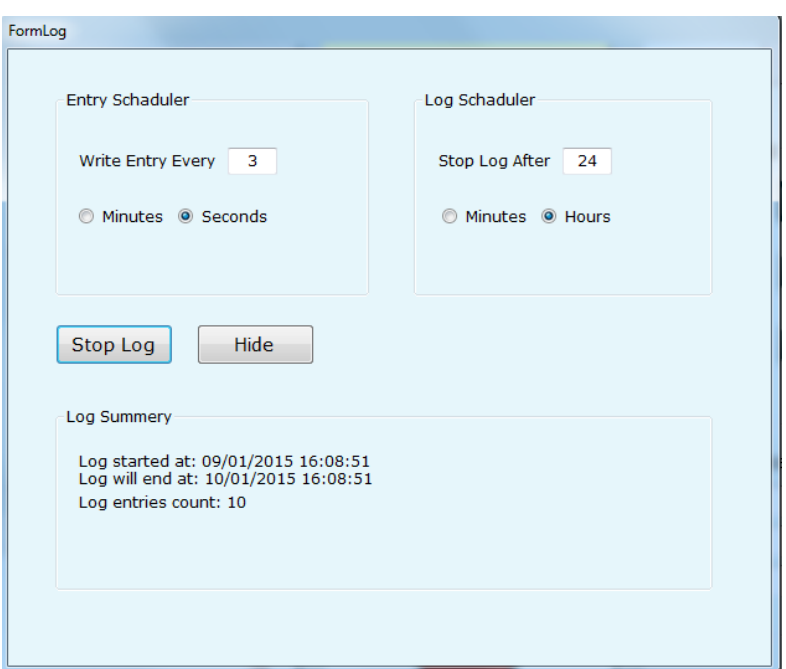

#### **Event Log**

- 1. Click export event log will copy all the data from the main window event log to .csv fill
- 2. File location is: Documents\7134 M&C System\

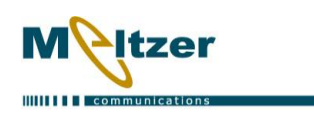

## **Signal Level**

1. You can set the signal level reading to V or DB by clicking buttons

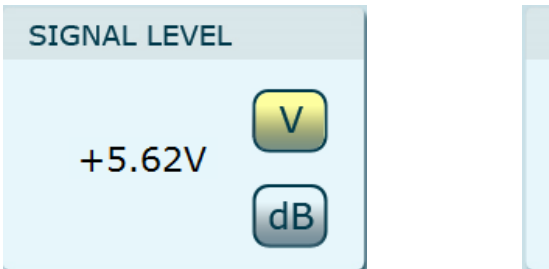

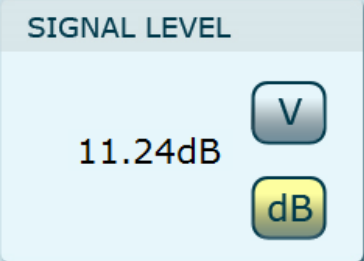

#### **Immediate Stop & Beacon**

- 1. In this section we can monitor which beacon is in use
- 2. Click the Stop button to stop the movement regardless of the ACU state

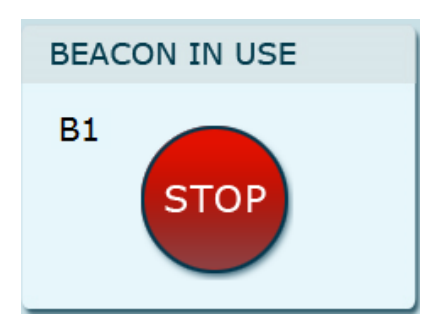

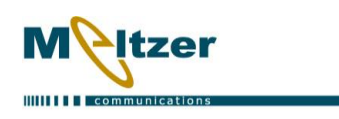

#### **Connecting to the ACU**

- 1. Click Connect button
- 2. The software should recognize if you connect with RS-422 or RS-232 and set it automatically. You will see it on the ACU control section

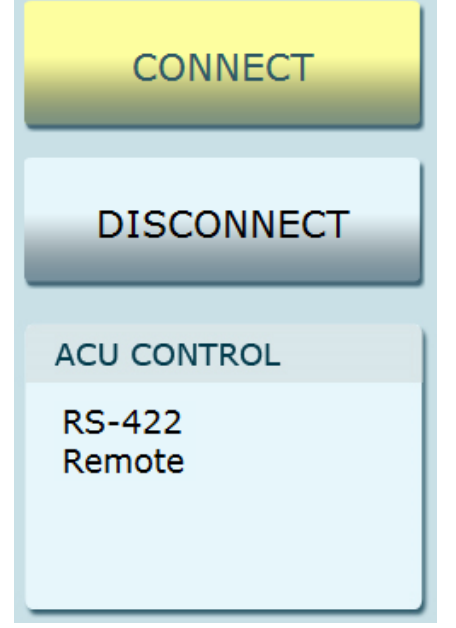

3. It is recommend to work with RS-422 and not with RS-232 mostly because RS-232 connect with much slower speed and it can cause larger delay time when you send commands and receive data.

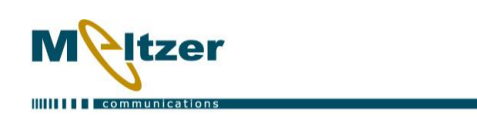

#### **JOG**

- 1. In this tab you have all jog functionality, manual and automatic to fixed position
- 2. To move the antenna manually click and hold the desired button
- 3. When you leave the button, you have to wait for the ACU to release its state and become IDLE before you can click on another movement button

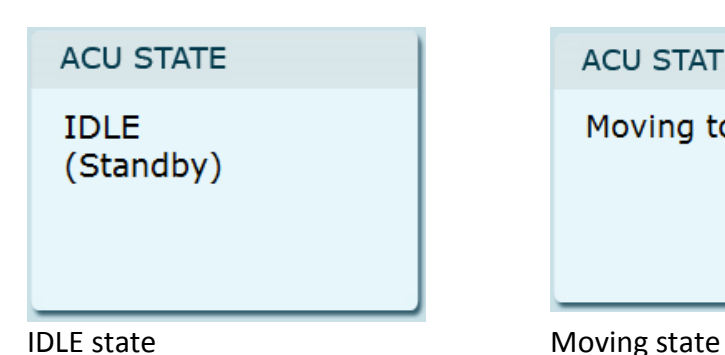

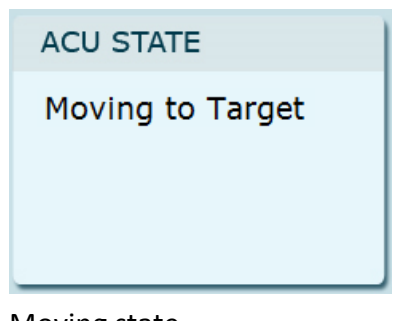

4. Move to Fixed Location:

you can move the antenna to the coordinates you typed in.

if you typed only one value, when you will click Go button the system will fill in the missing values with the current ones.

If you want to move only the antenna azimuth you should fill the new azimuth value and leave the Pol and El empty, then click Go.

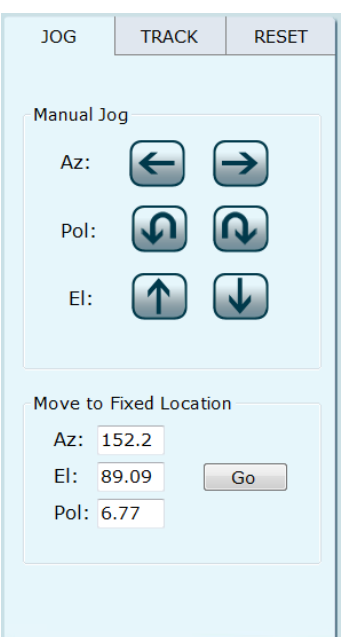

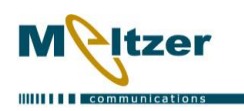

# **TRACK**

In this tab you get to control step track, memory track and target track.

# **Step Track**

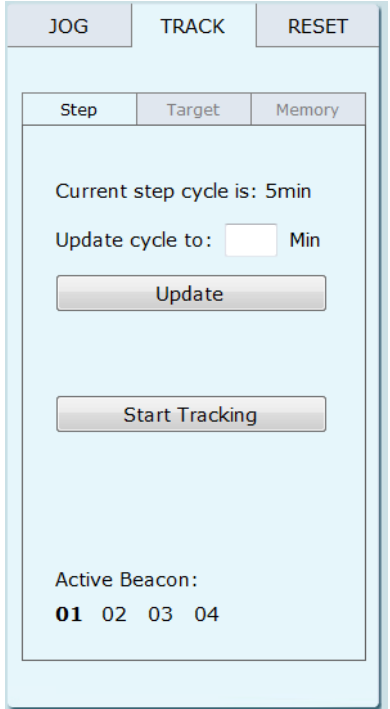

In this screen you can

- 1. Update the step cycle time
- 2. Change the active beacon
- 3. Start tracking

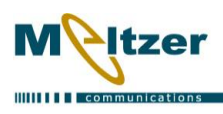

# RIMONRONEN Software & Web Developer+

# **Target Track**

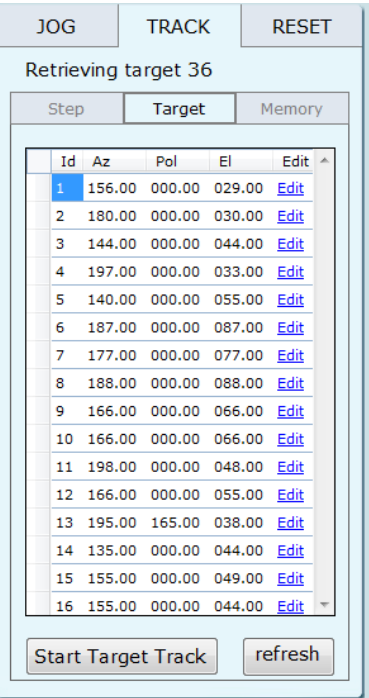

In this screen you can

- 1. Start target tracking
- 2. Get all saved targets from the ACU
- 3. Edit and save each one of the targets

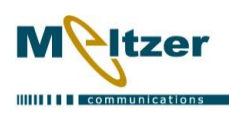

# RIMONRONEN Software & Web Developer+

#### **Memory Track**

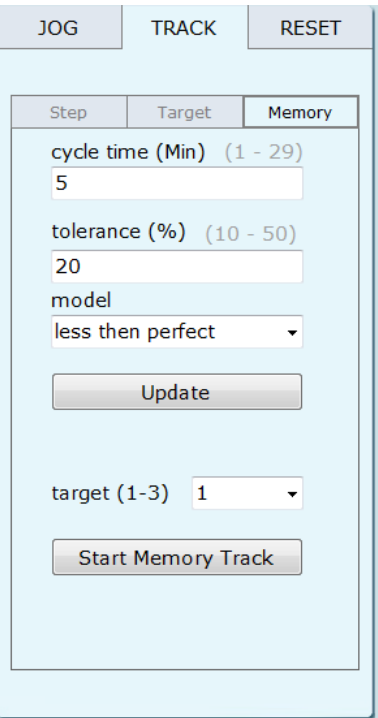

In this screen you can

- 1. Update memory track parameters: cycle time, tolerance and model type
- 2. Choose memory target
- 3. Start memory tracking

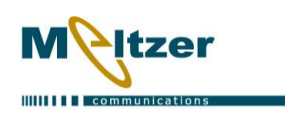

#### **RESET**

- 1. **Reset drive** –send reset command to the drive controller in case of any related fault
- 2. **Reset ACU** causes the ACU to do a warm restart.
- 3. **Reset remote mode** causes the ACU to reset the communication type if you are using RS-232 and you want to switch to RS-422, while you are connected to the ACU you need to click on 'reset remote mode' button, the ACU Control state will change to Remote mode

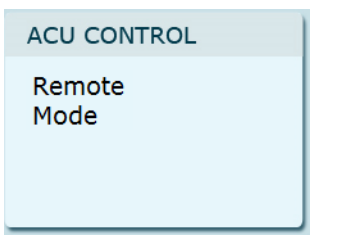

then you disconnect from the ACU, switch to the RS-422 cable, configure the communication type to RS-422 in the Settings screen and reconnect to the ACU.